## II How to Use N1 Grammar

This chapter explains how to use *N1 Grammar* by focusing on those clickable objects, such as buttons and icons, that are pointed to by arrows. When you start "N1 Grammar" on your computer, the title page of *N1 Grammar* appears. Click on "CONTENTS" in order to go to the "CONTENTS" page, as shown in Figure 2-1.

Figure 2-1 Contents

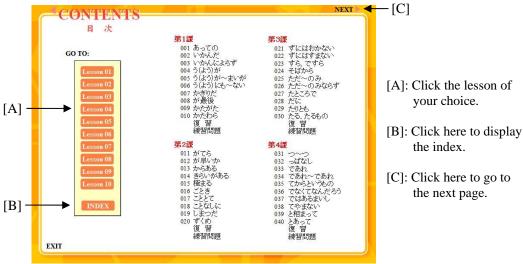

Figure 2-2 Lesson 4

Figure 2-2 shows the list of grammar items in Lesson 4.

- [A]: Click the grammar item of your choice.
- [B]: To go to Exercises.
- [C]: Click this icon to return to the Contents page (Figure 2-1).
- [D]: Kanji Review (see Figure 2-7)

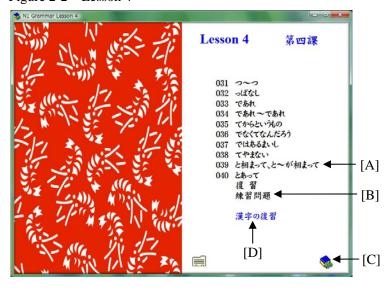

Figure 2-3 Entry #039

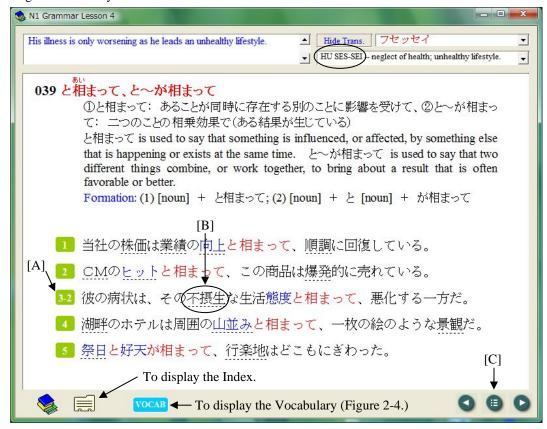

- [A]: Click here to listen to the recording of each sentence and to see its English translation.
- [B]: Click on the word or phrase on the dotted line to listen to its recording and to display its phonetic transcriptions as well as its meanings.
- [C]: The navigation buttons allow you to go to the next page, the previous page, or the first page in each lesson (Figure 2-2).

Figure 2-4 Vocabulary

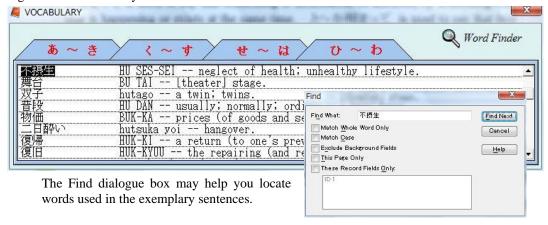

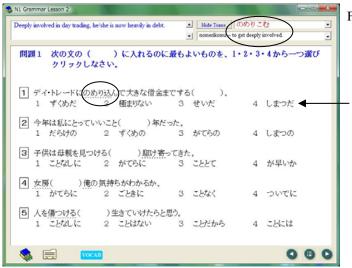

Figure 2-5 Exercises 1

Each exercise sentence will be read aloud only when you select a correct answer in a multiple-choice question.

Figure 2-6 Exercises 3

Click on the sentence number to see the English translation.

Drag each of the four words or phrases and release it on the corresponding underline.

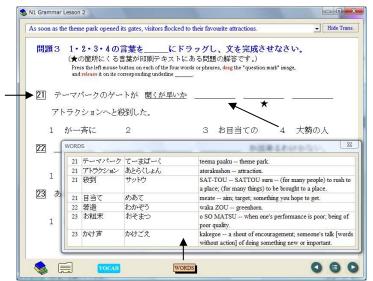

Figure 2-7 Kanji Review

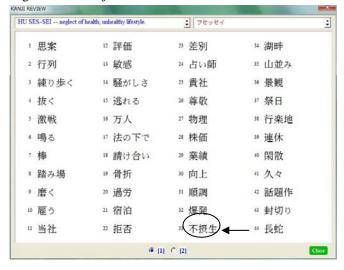

Click on a word or phrase to listen to its recording and to display its phonetic transcriptions as well as its meanings.